# PROMETHEUS INSTRUCTION MANUAL

Justin Gibbs

Producer

C26

# CONTENTS

- Installing Prometheus
- Integrating Prometheus
- Collecting Data With Prometheus
- Viewing Data With Prometheus
- Notes
- Upgrading Prometheus To Your Engine Version
- Additional Resources

#### INSTALLING PROMETHEUS

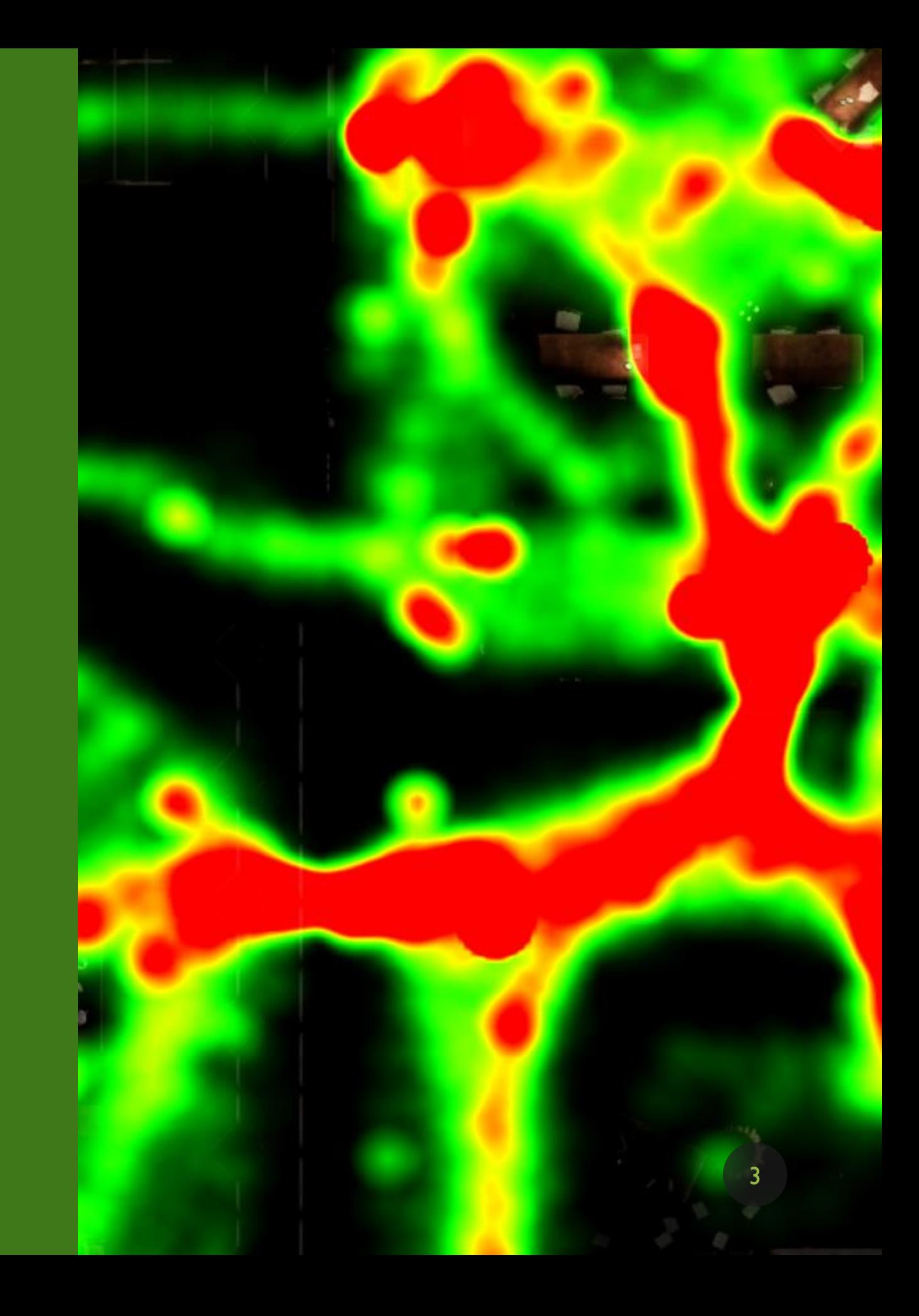

#### CREATE/LOCATE PLUGIN FOLDER

- Create a new folder, name it "Plugins"
- Unreal knows to look in this folder for plugins

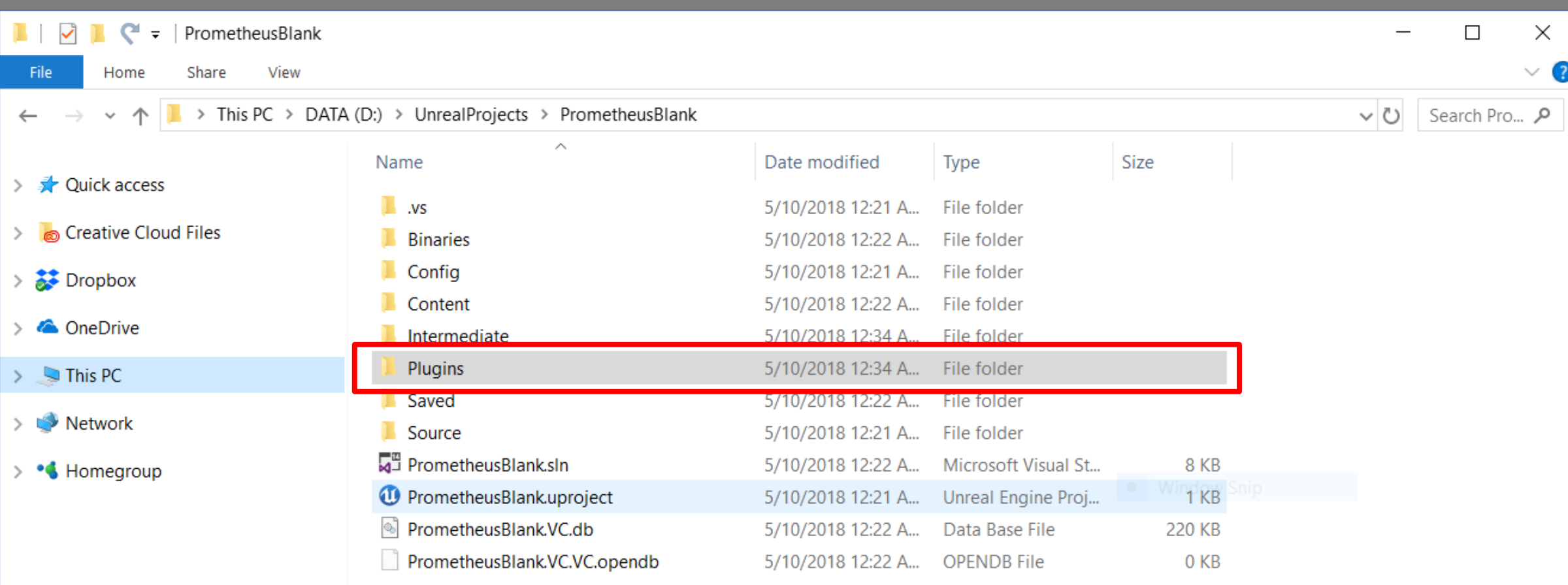

4

#### PASTE PROMETHEUS FOLDER INTO PLUGIN FOLDER

• Paste the whole folder in there

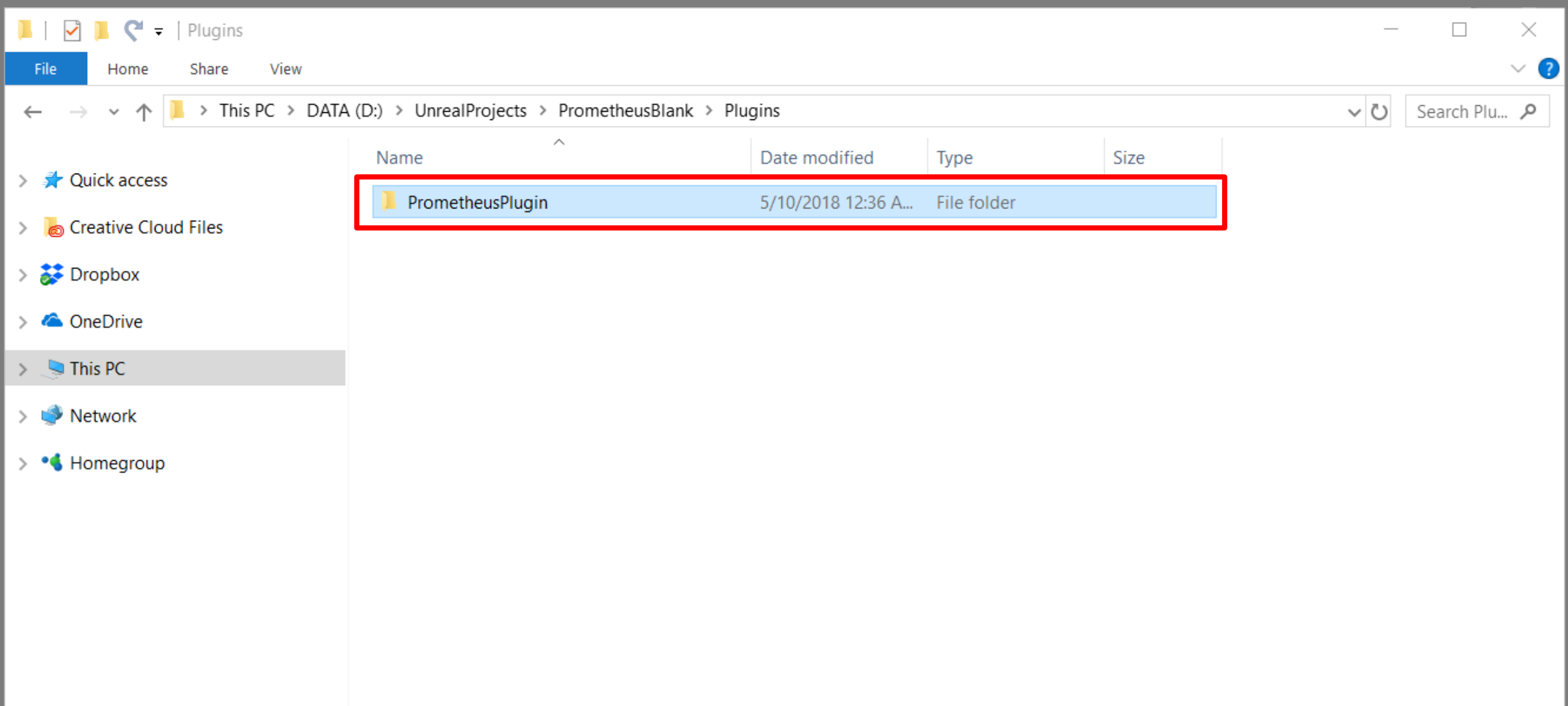

5

# OPEN YOUR PROJECT

- I'm using a blank C++ project called "PrometheusBlank"
- My engine version for these instructions was 4.16.3

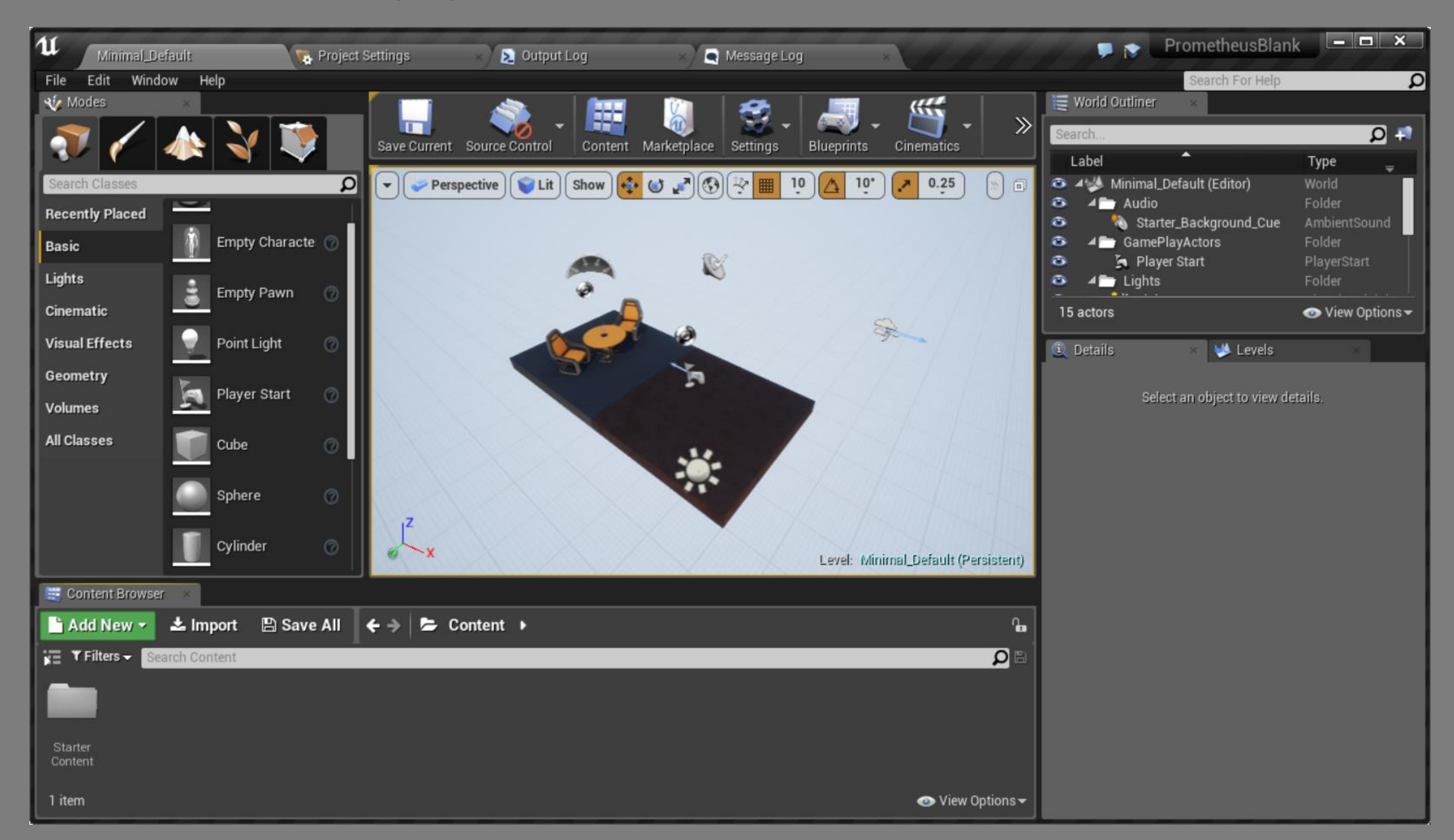

#### VERIFY THE PLUGIN WAS RECOGNIZED

- Edit > Plugins
- Scrolling to the bottom should reveal Prometheus in the list

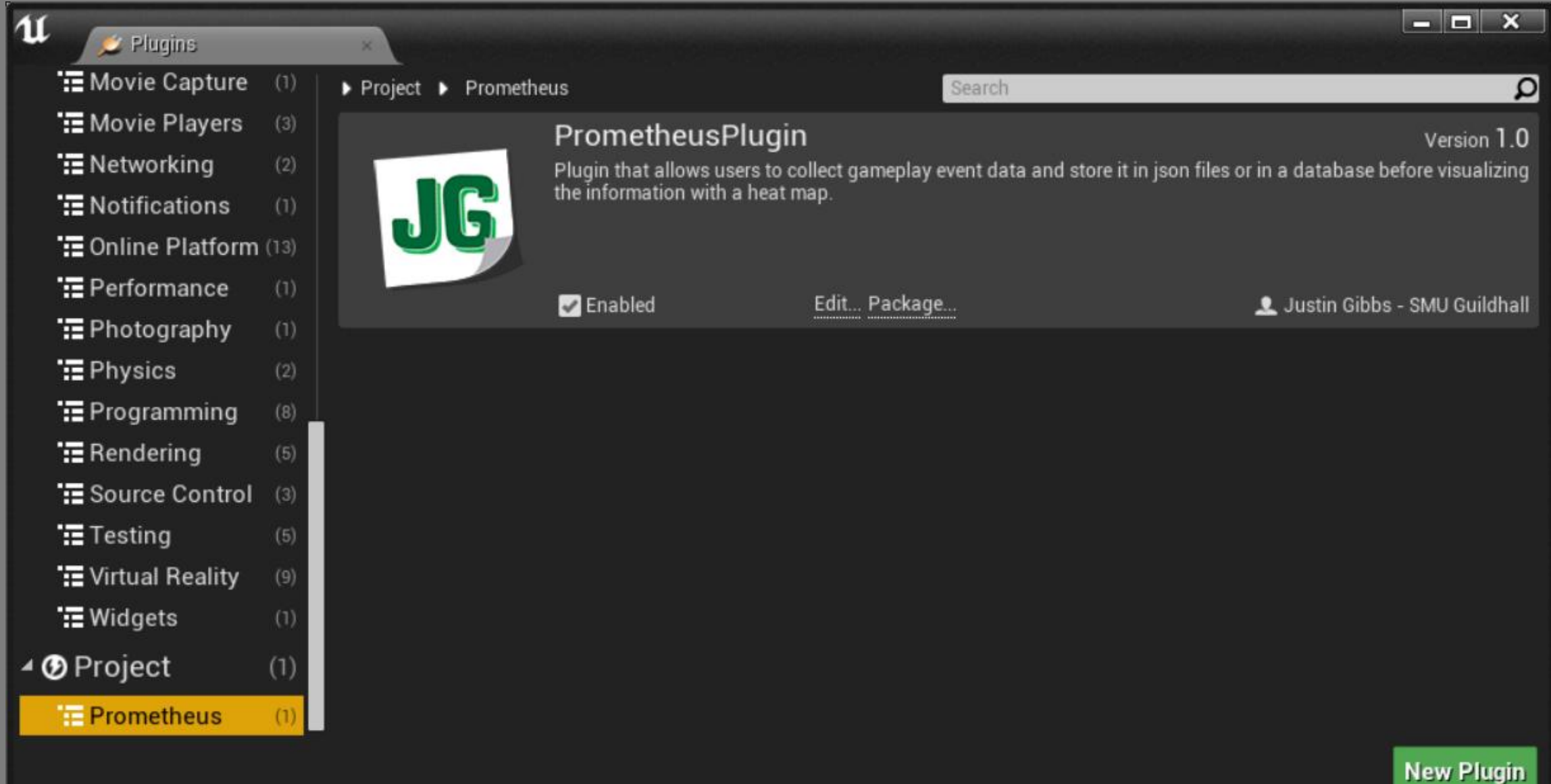

#### SHOW PLUGIN CONTENT

- Click "View Options" at the bottom right of content browser
- Make sure "Show Plugin Content" is checked

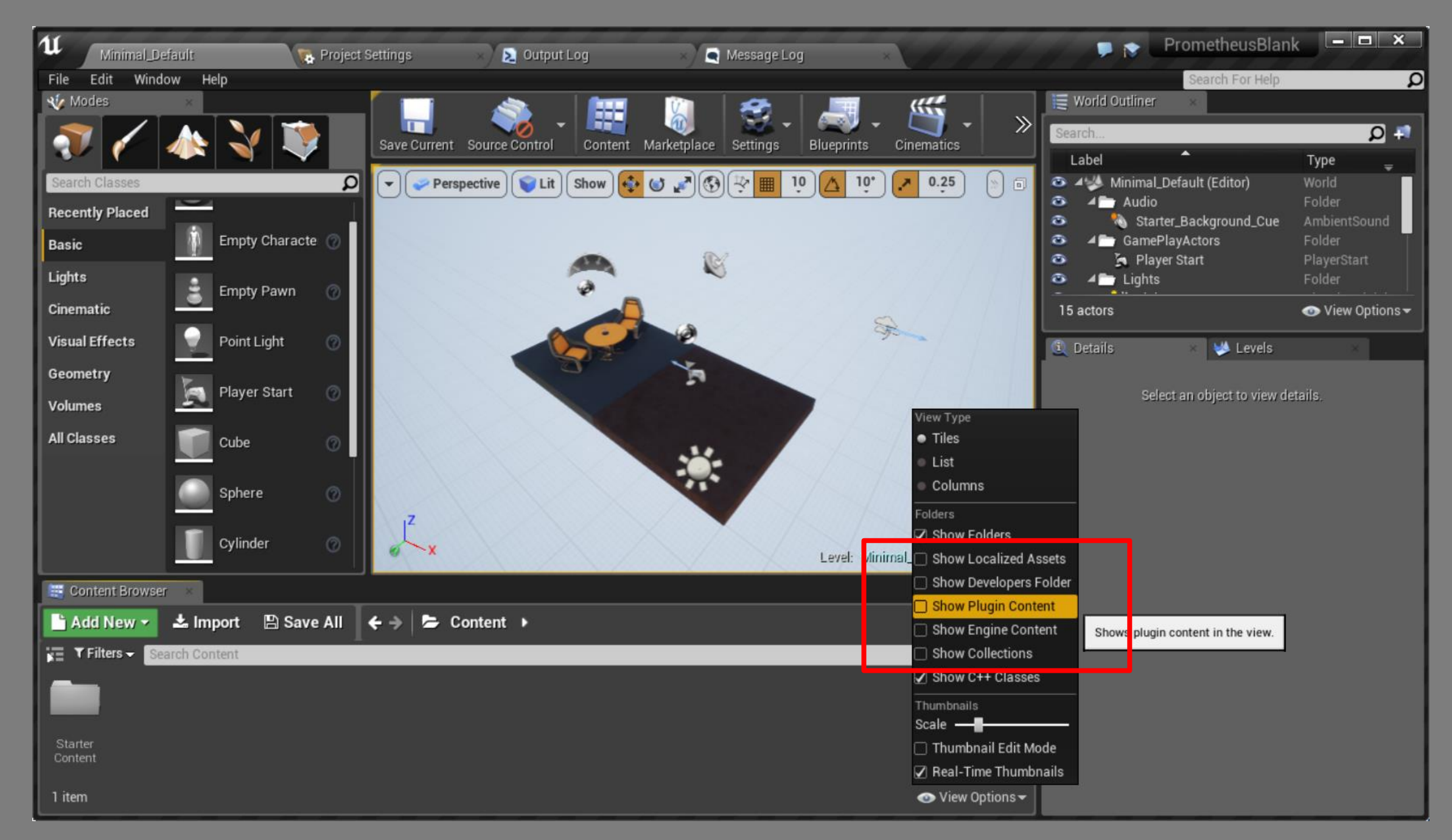

#### SHOW SOURCES PANEL

• Click the button at the top left of the content browser to reveal the sources panel

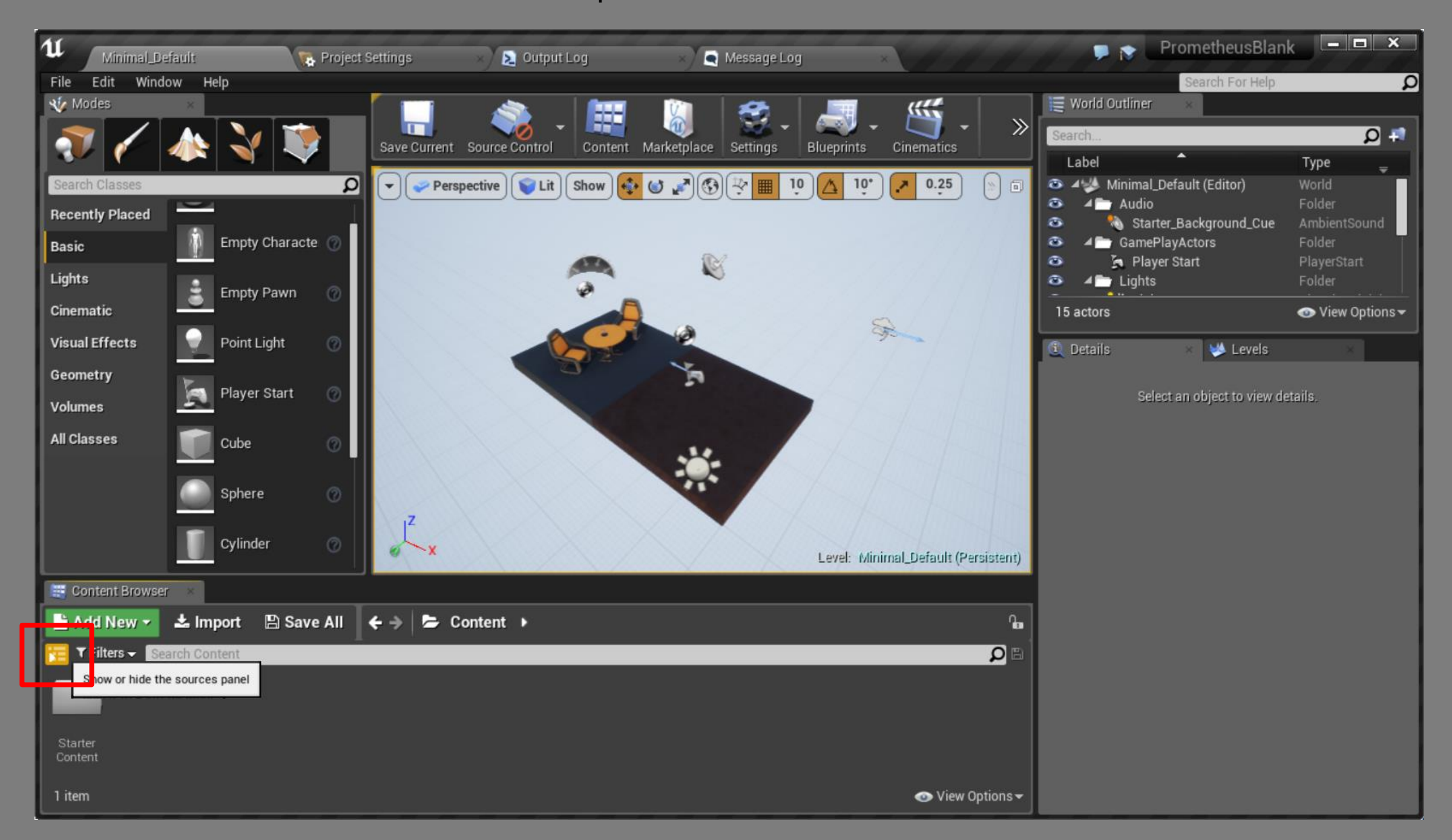

### VIEW PROMETHEUS CONTENT

• There should be a folder available that displays the Prometheus content

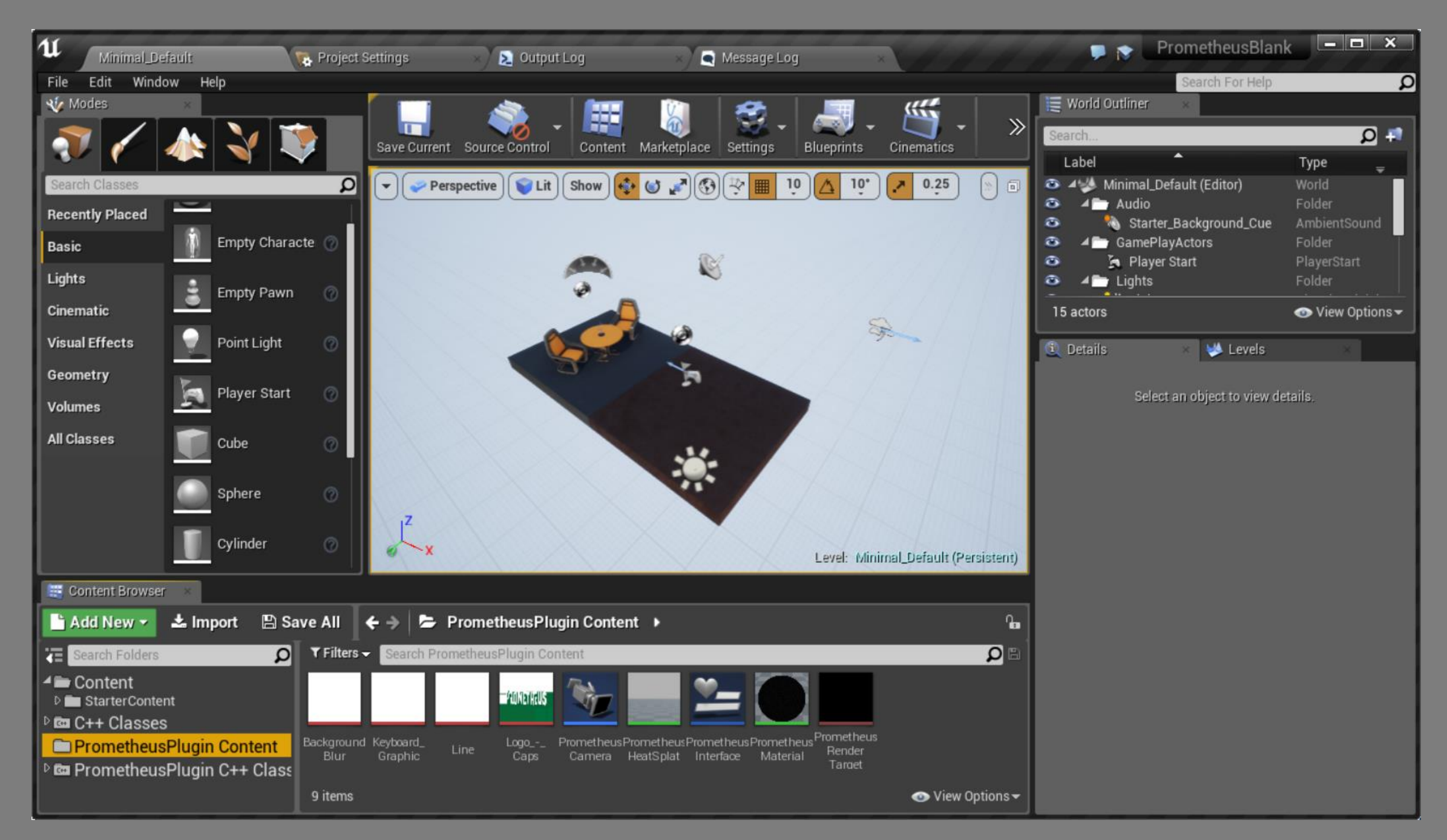

#### INTEGRATING PROMETHEUS

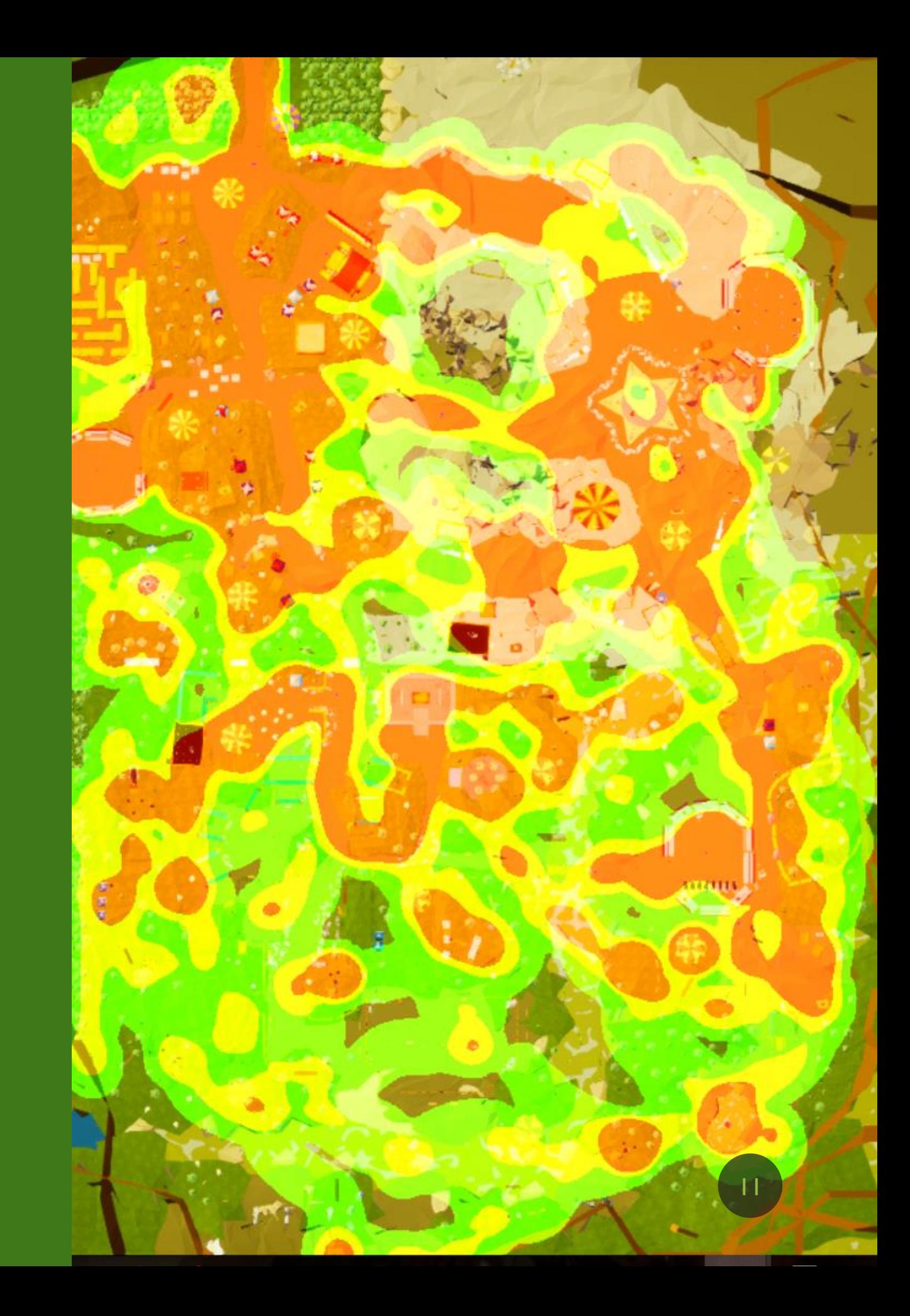

#### DRAG PROMETHEUS CAMERA INTO EACH SCENE

Every scene needs a Prometheus camera if there is data being collected in it

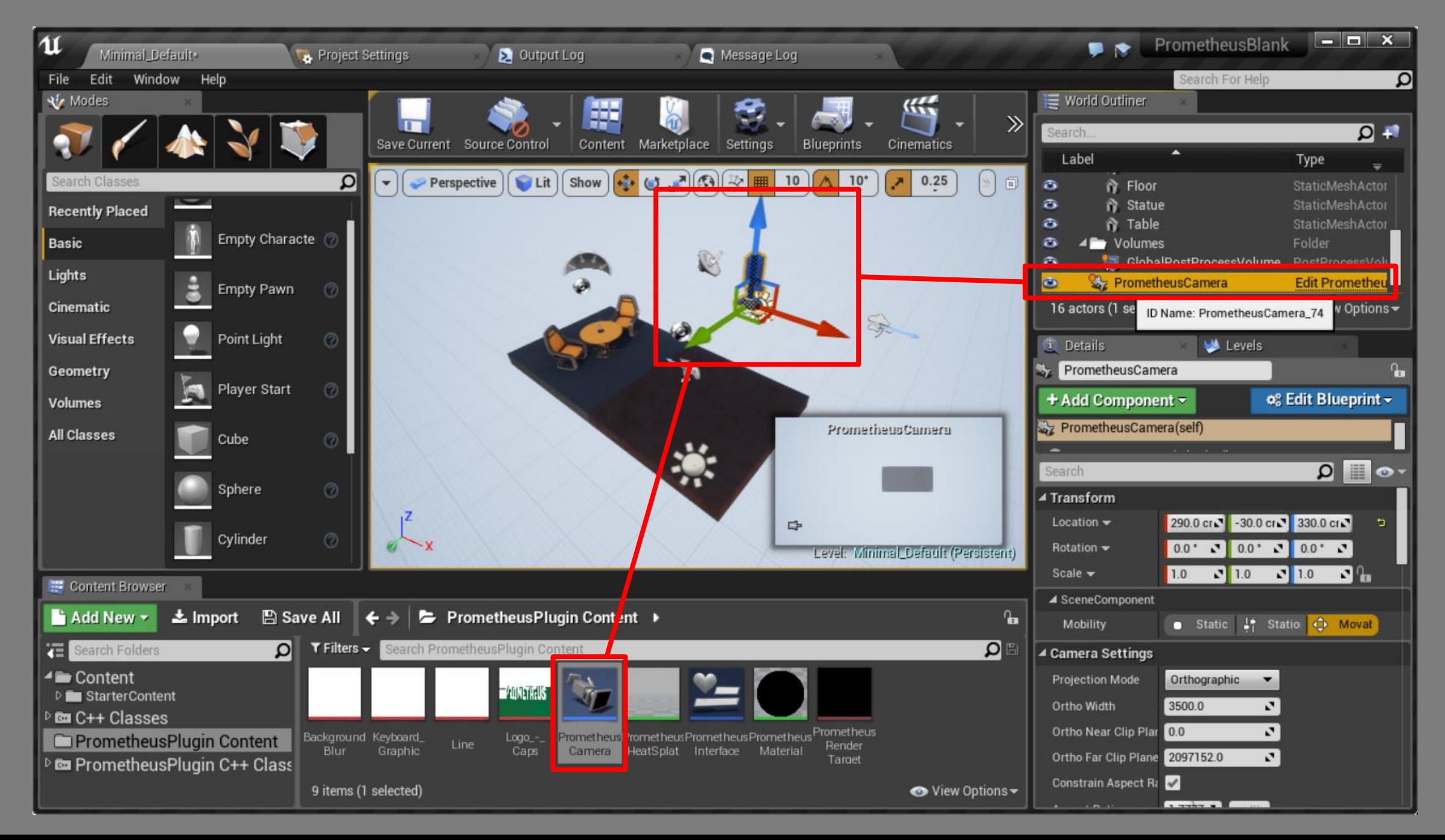

#### DRAG A POST PROCESSING VOLUME INTO EACH SCENE

- Name them "PrometheusPPV" so the cameras can find them
- Every scene that has a camera needs a PPV

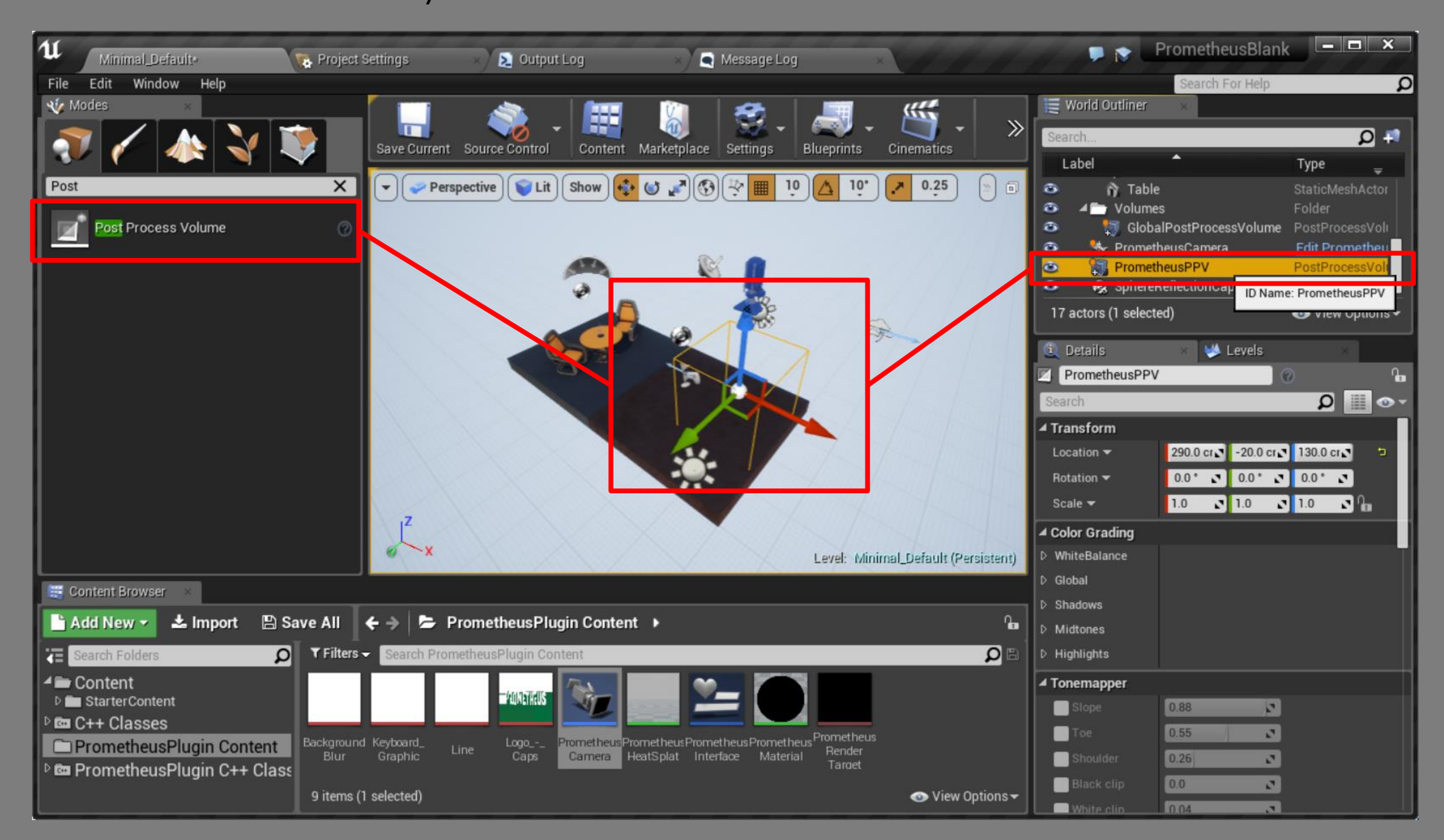

# MODIFY SETTINGS ON THE PPV

- "Post Process Materials" needs a reference to PrometheusMaterial
- Check the "Unbound" box so the camera gets the effect anywhere

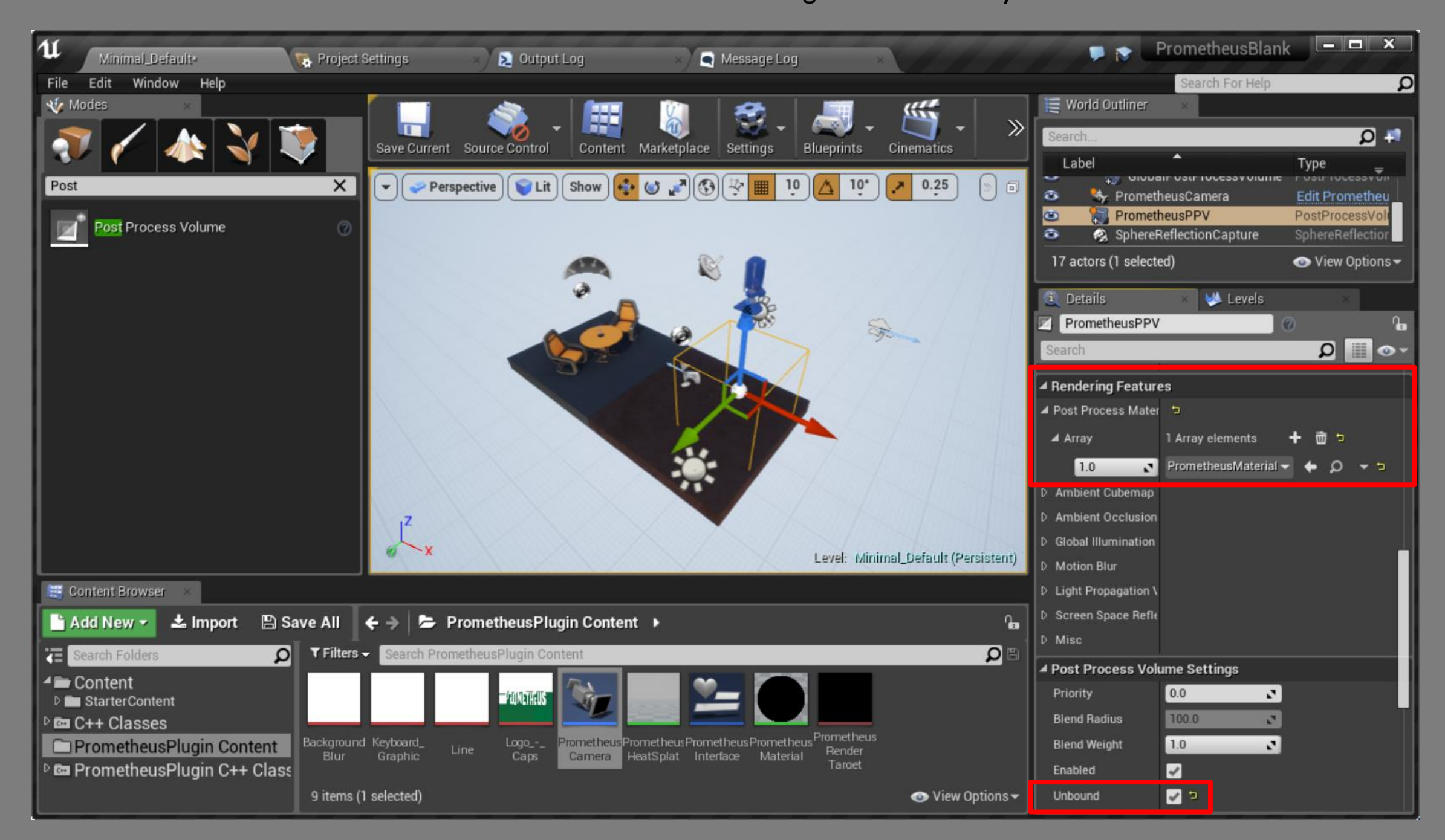

#### SET THE GAME INSTANCE TO MYGAMEINSTANCE

- Edit > Project Settings
- If your game uses a custom game instance it needs to be reparented

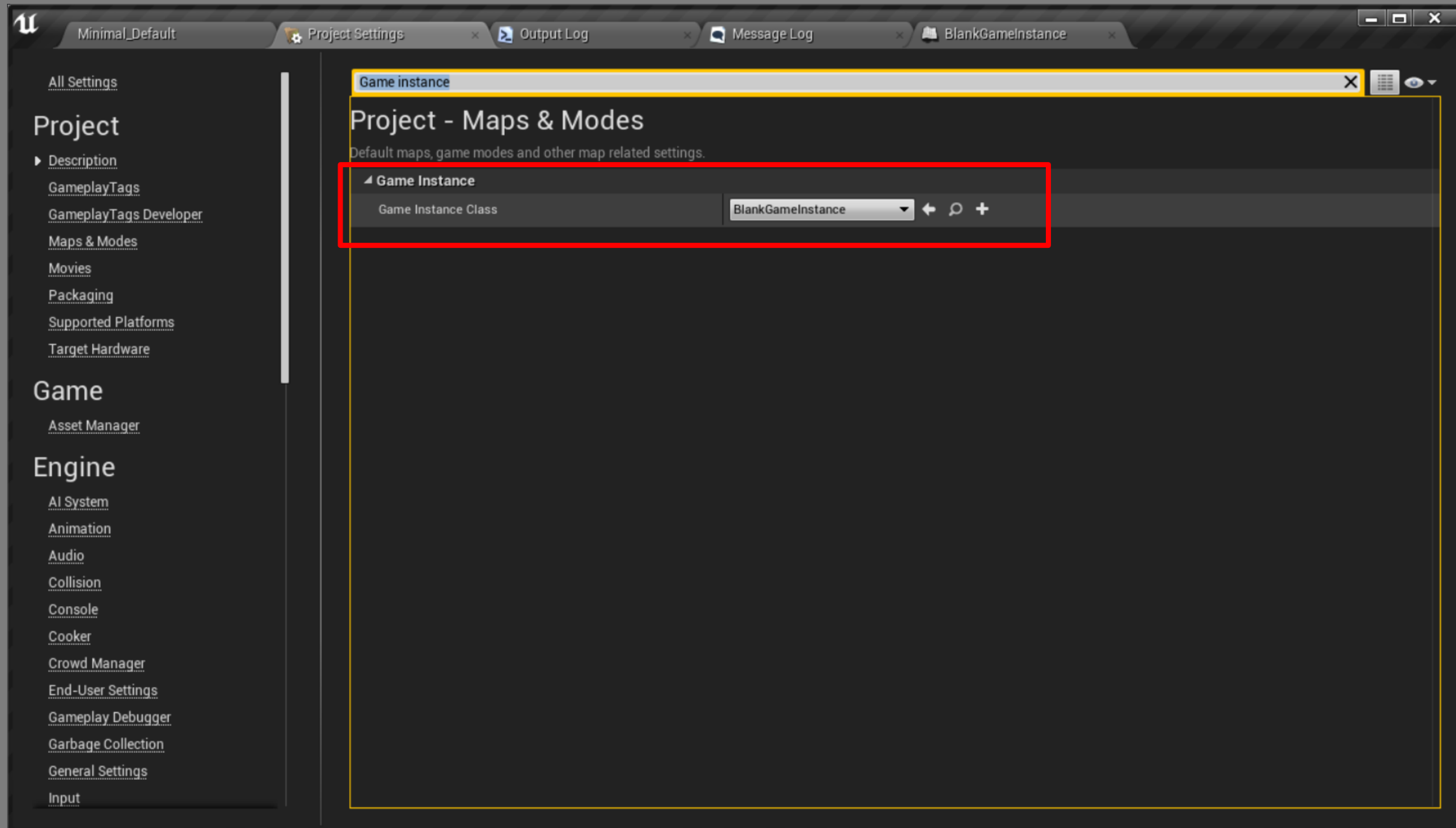

#### \*IF NECESSARY\* REPARENT GAME INSTANCE BLUEPRINT

- Only needs to be done if you use a custom game instance
- Click "Reparent Blueprint" and select "MyGameInstance"

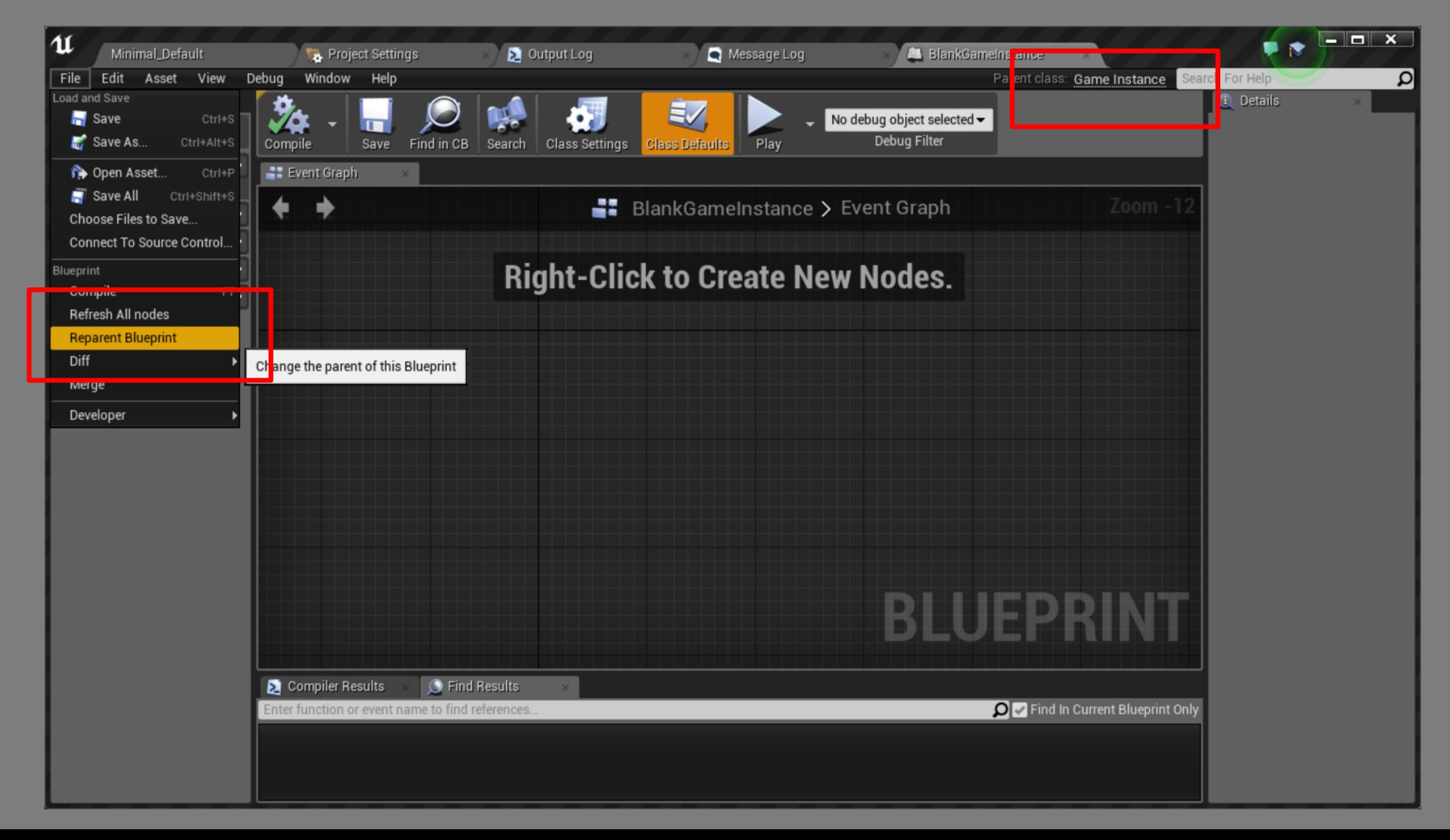

#### RESULT OF REPARENTING BLUEPRINT

- The parent class is visible in the top right
- This "BlankGameInstance" can now be set in the project settings

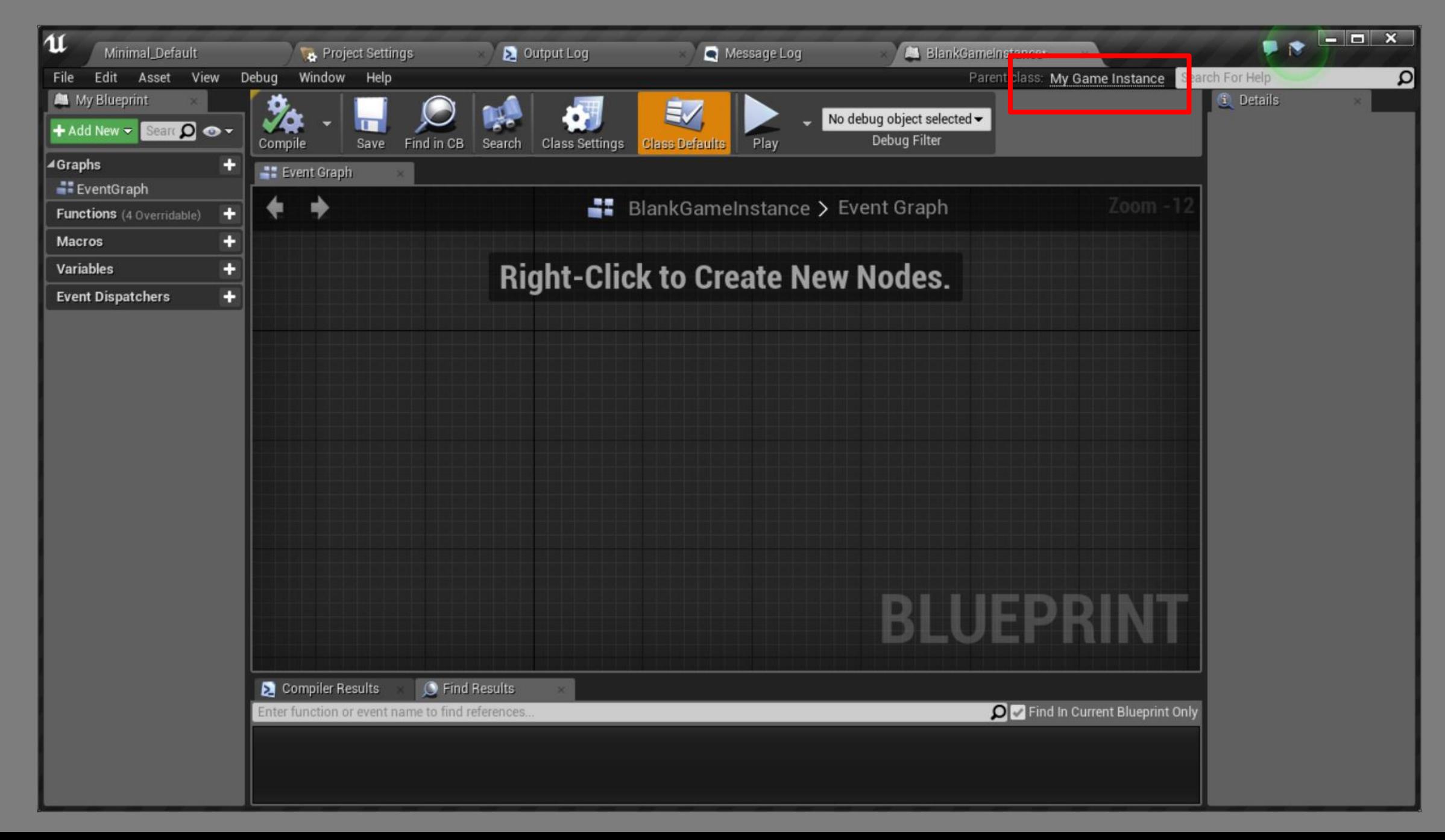

#### COLLECTING DATA WITH PROMETHEUS

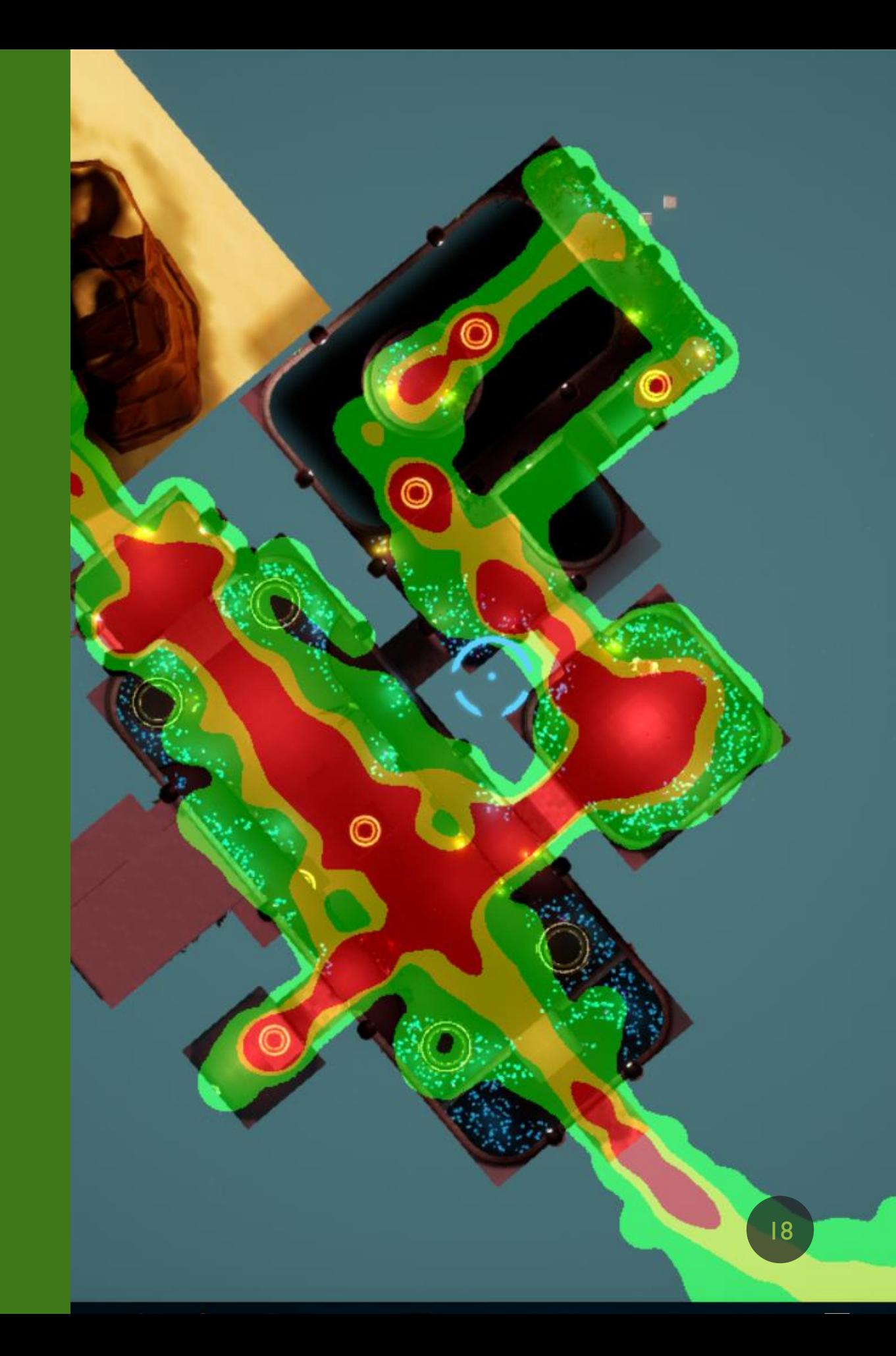

# ADD A "COLLECT EVENT" NODE

• Right click and type collect event to place the node where you want to collect data

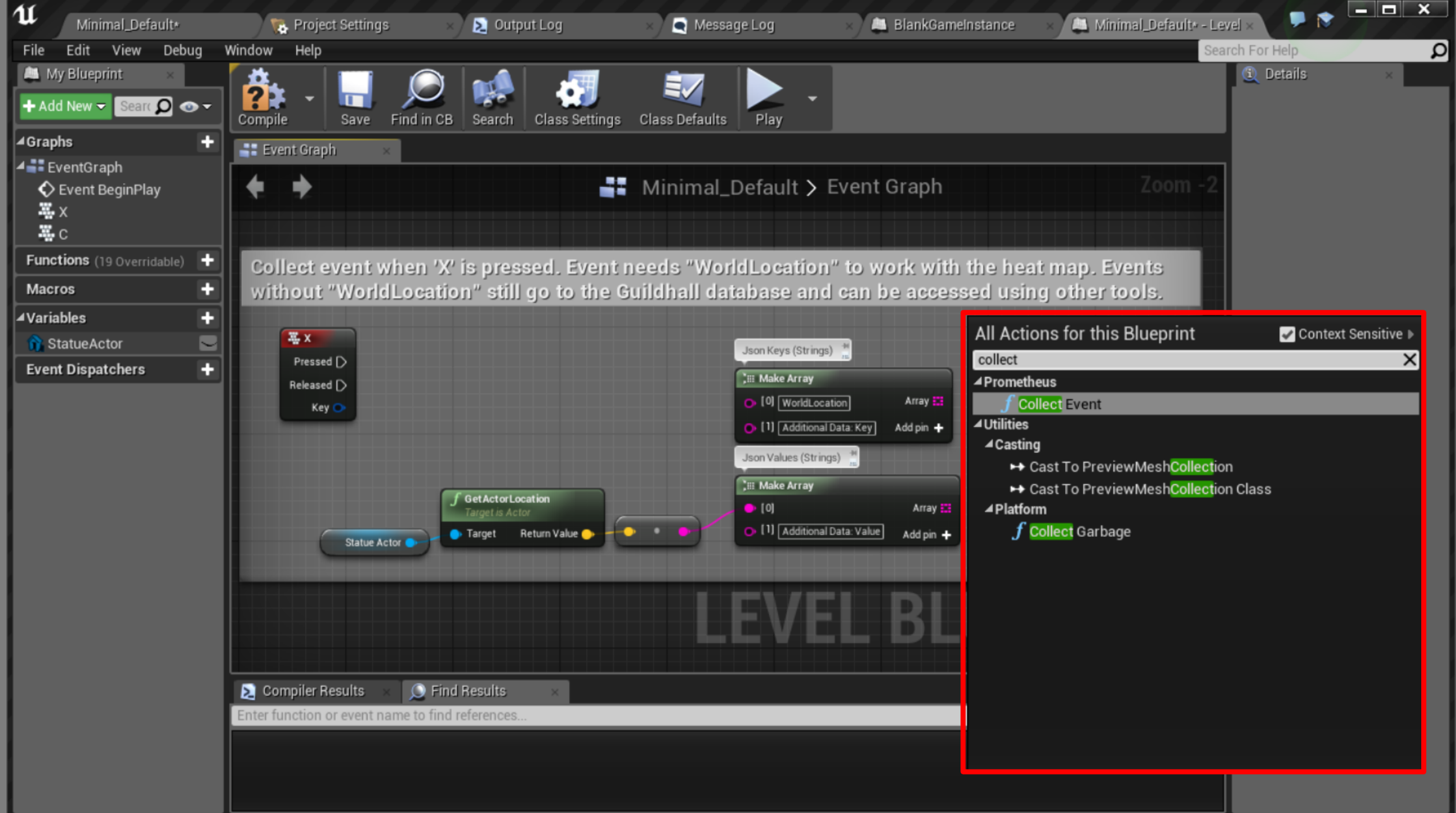

#### ATTACH THE "COLLECT EVENT" NODE

• The Keys and Values arrays can be anything you want them to be, but you need "WorldLocation" if you want to view the event with the heat map

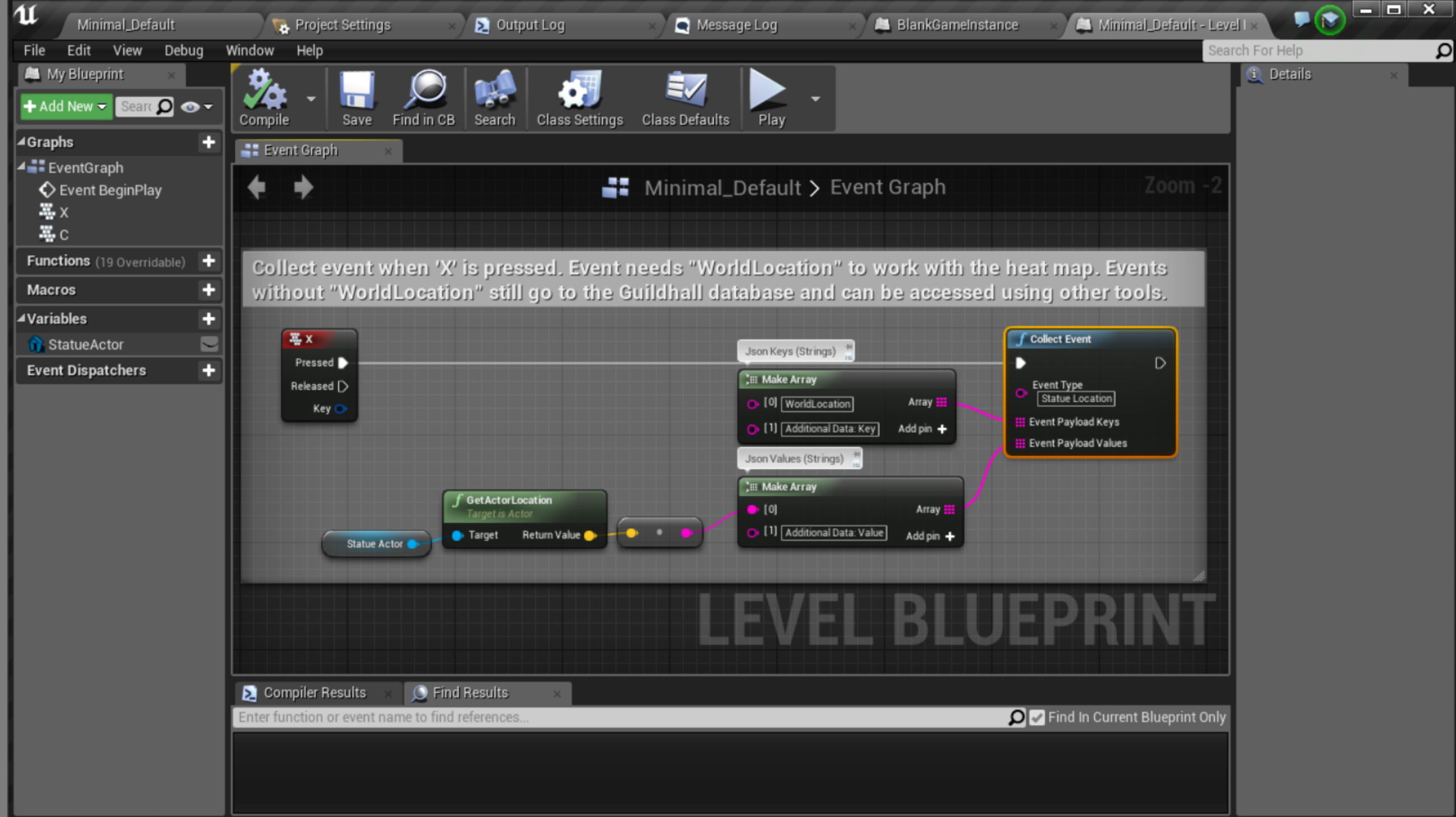

### LOG ANY COLLECTED DATA

- Follow the same process to get to the nodes
- Log Data is preferred, but only works when running in an executable

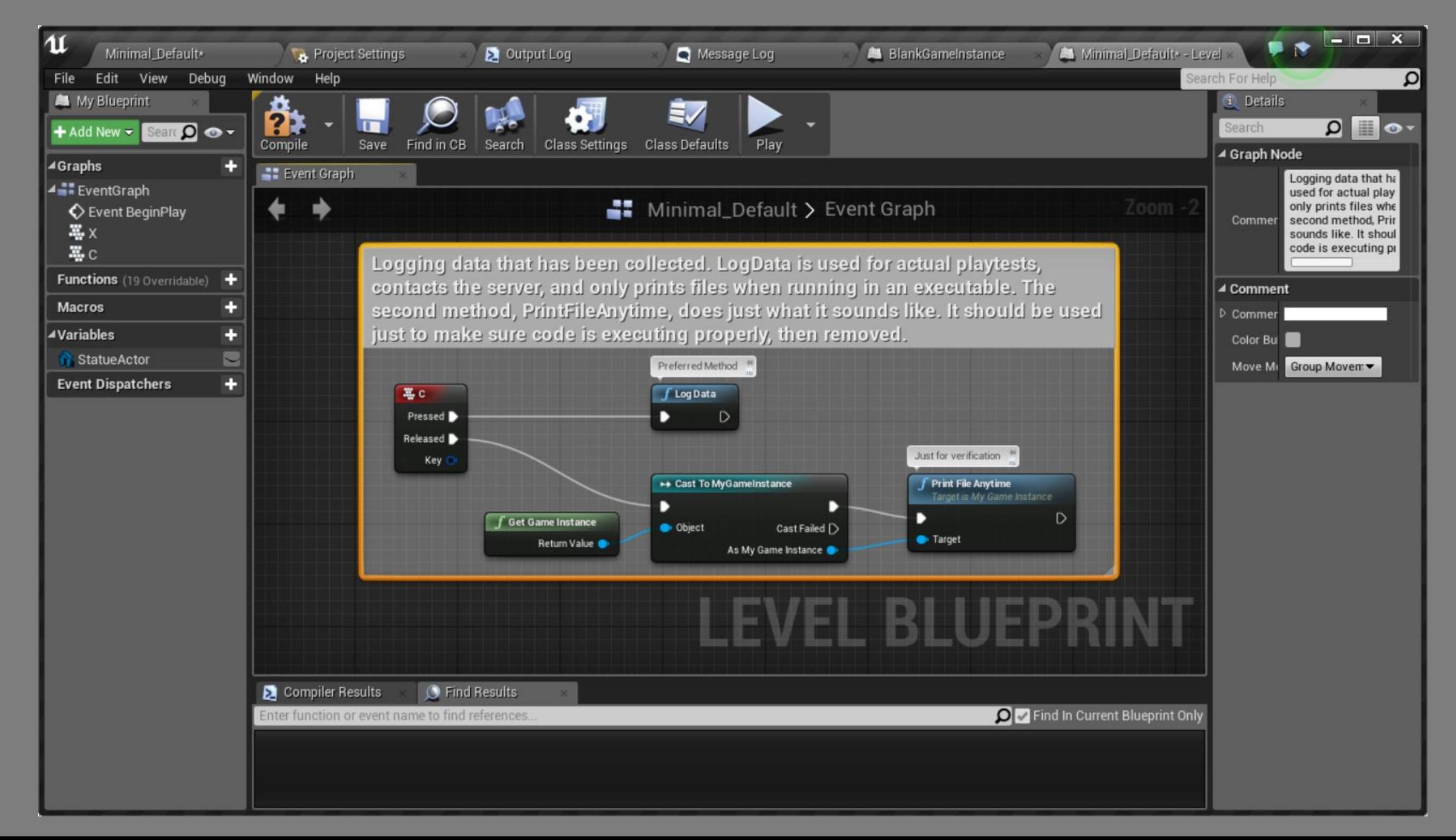

# OUTPUT JSON STRUCTURE

- This is the output json from the events on the previous slides
- This represents the structure a file must have for Prometheus to read it

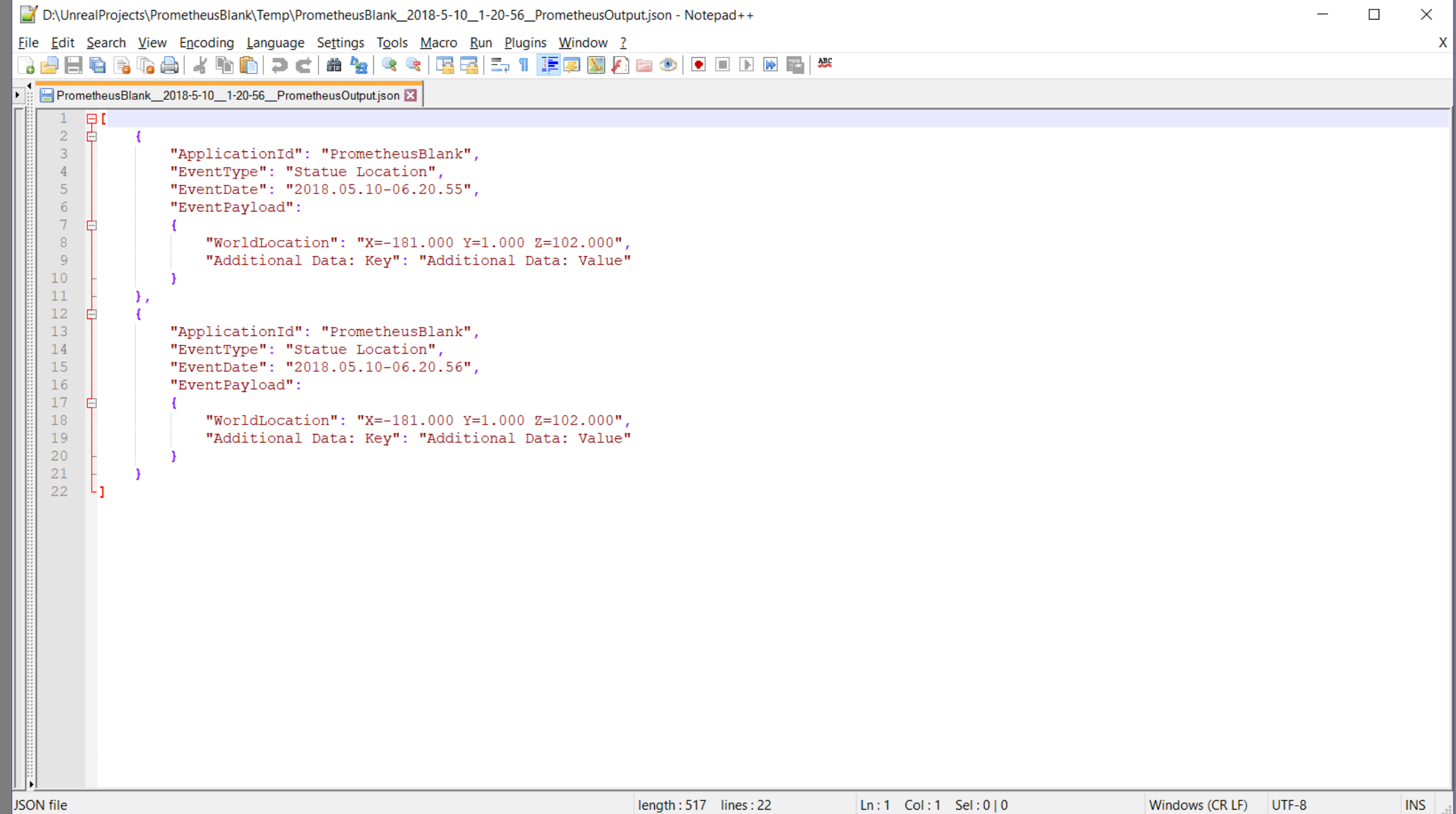

#### VIEWING DATA WITH PROMETHEUS

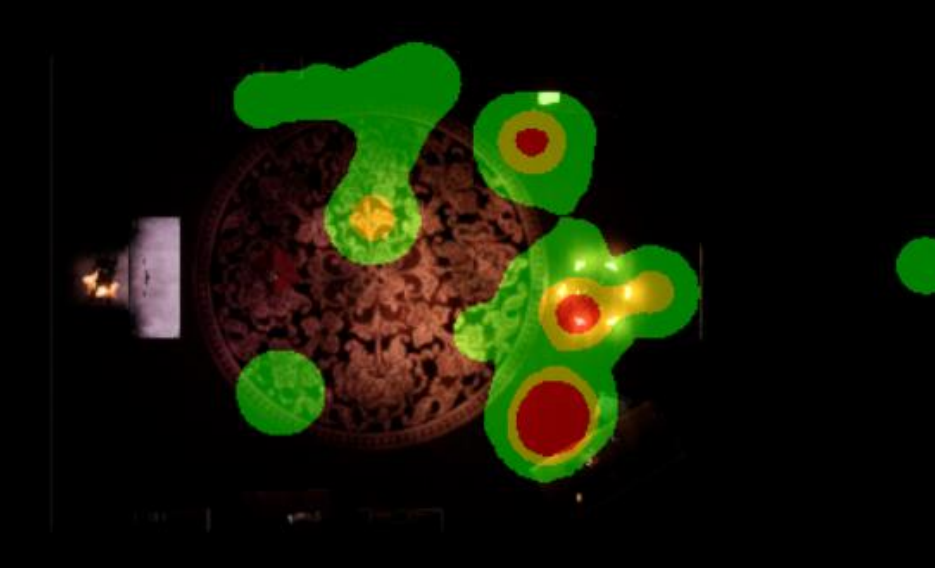

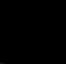

# PRESS PLAY

• Run your game to access the heat map visualizer

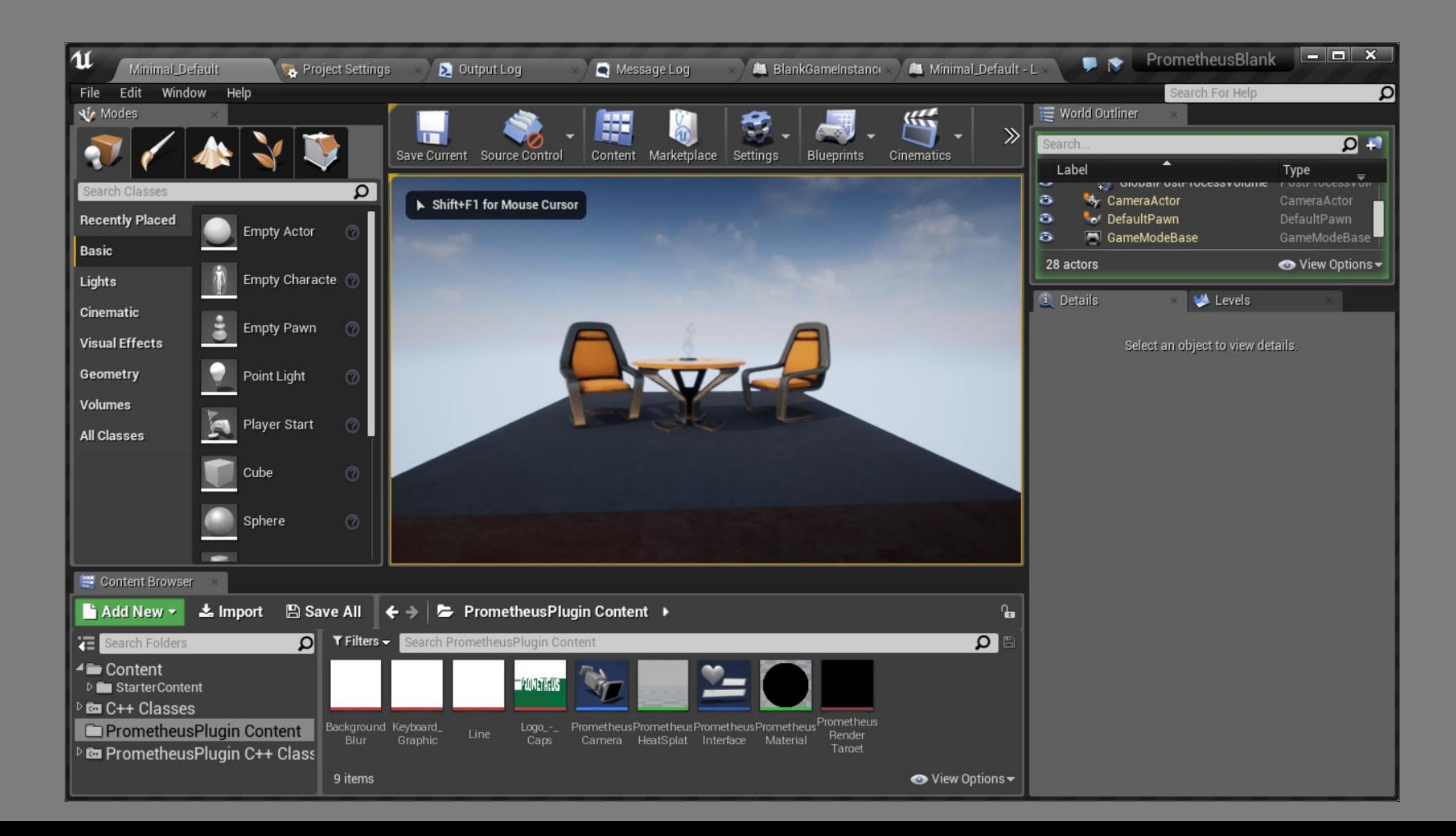

#### PRESS 'F10' WHILE RUNNING THE GAME TO OPEN PROMETHEUS

- Prometheus's user interface
- Follow the steps to visualize data

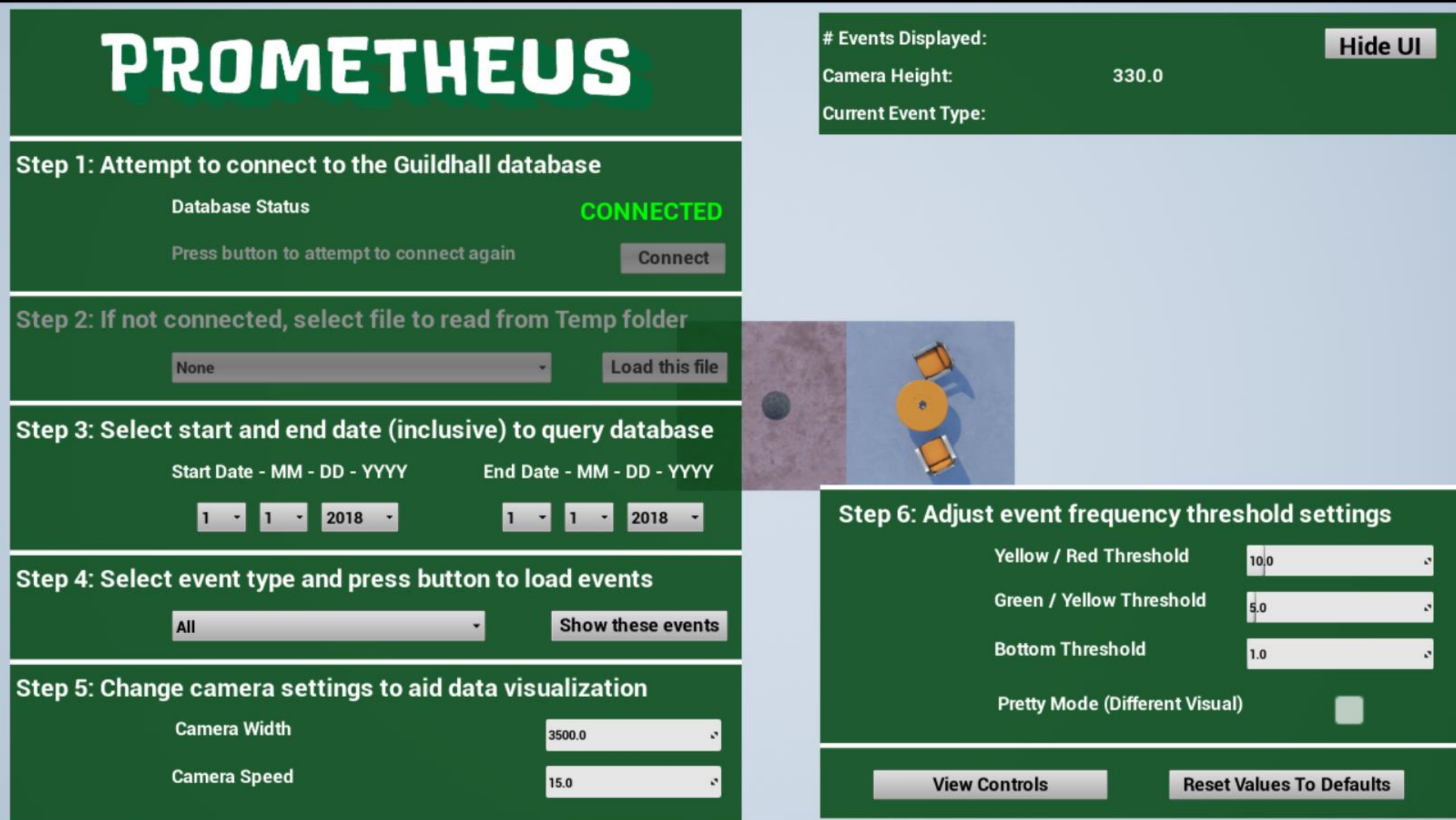

#### VIEW CONTROLS BY CLICKING THE "VIEW CONTROLS" BUTTON

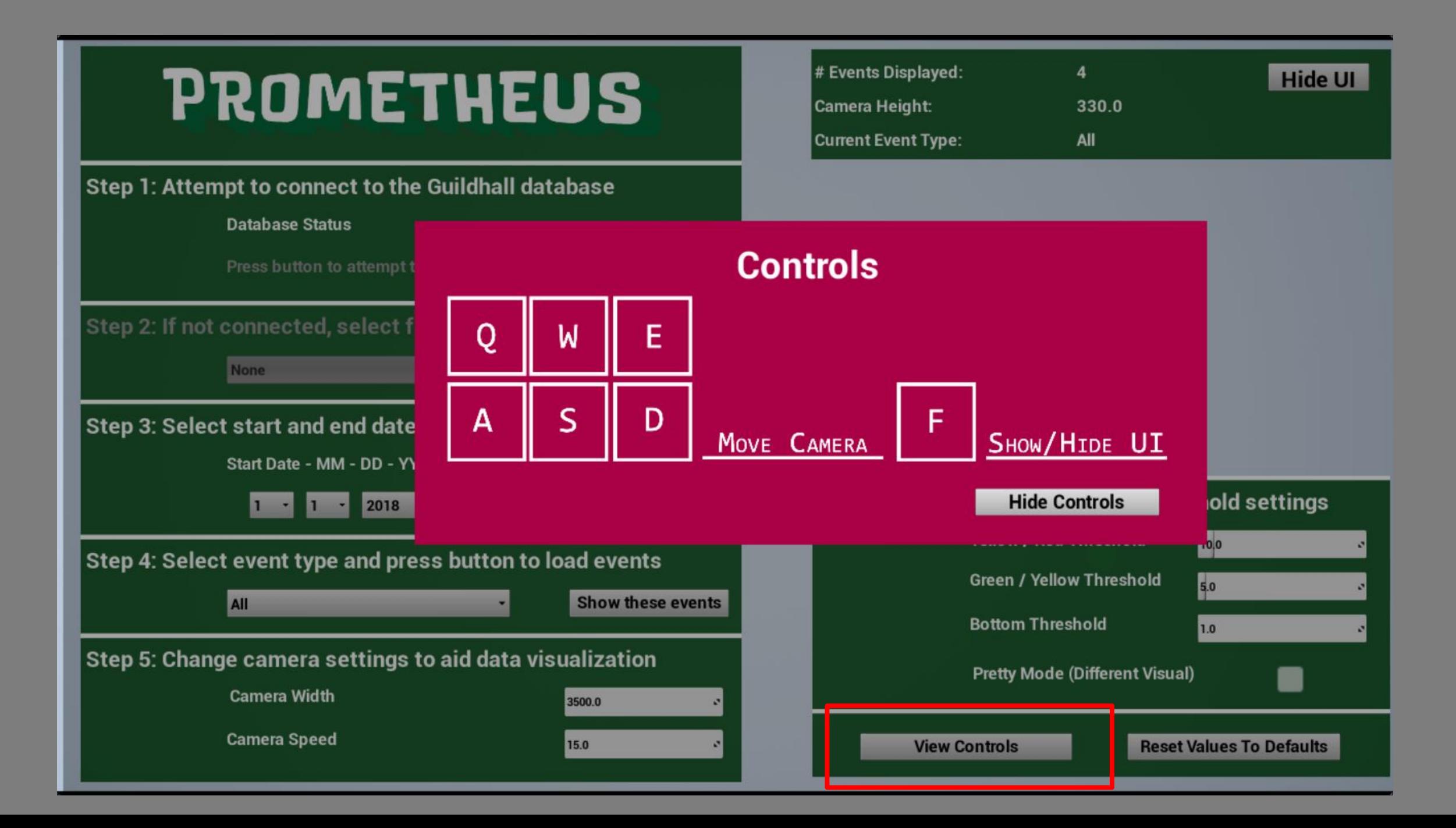

#### IF NOT CONNECTED: SELECT A FILE FROM THE DROP-DOWN 27

- We made this file earlier by using the "PrintFileAnywhere" node
- Click the "Load this file" button to populate the event types in Step 4

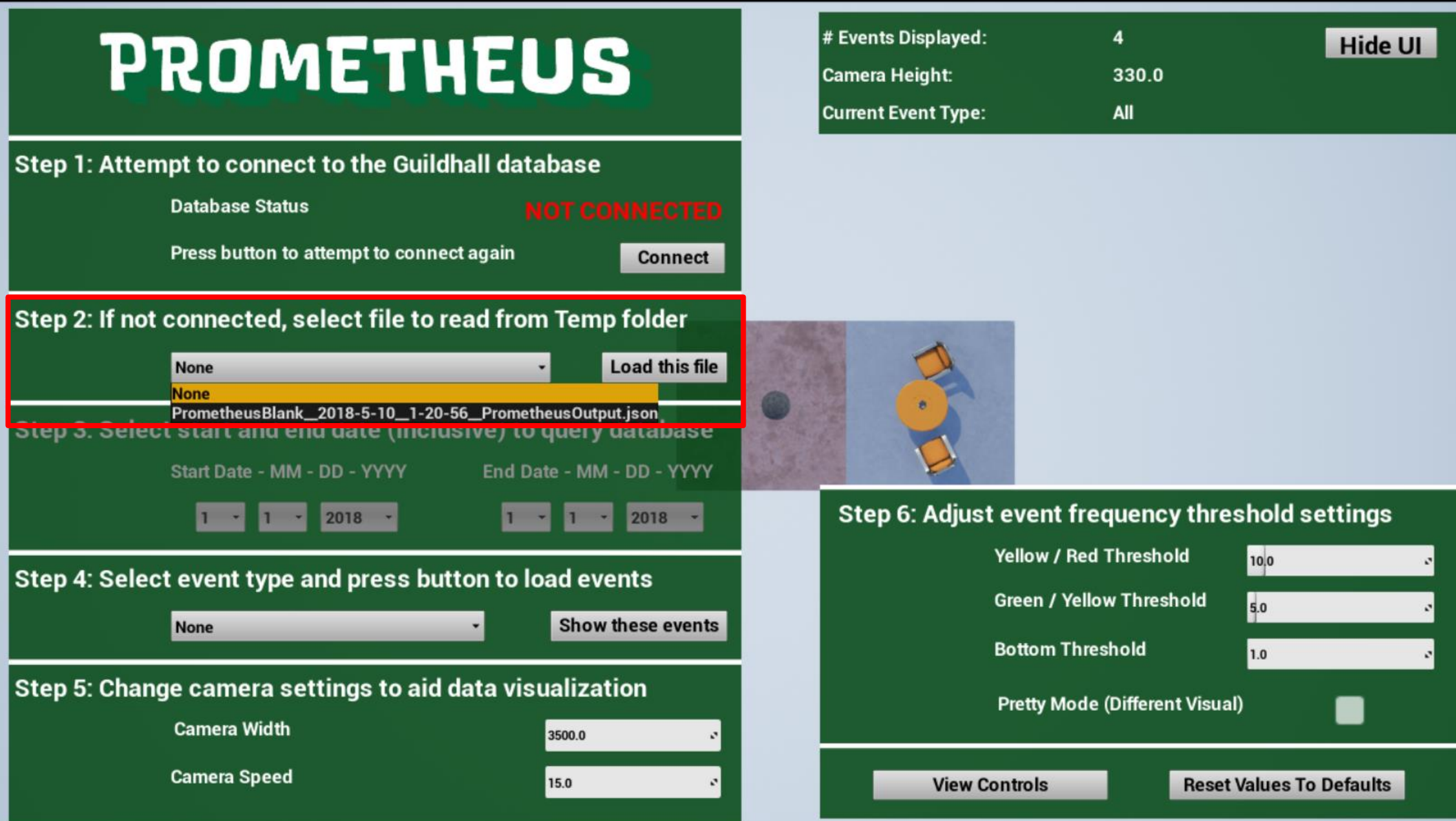

#### IF NOT CONNECTED: SELECT AN EVENT TO DISPLAY 28

- Here is our "Statue Location" event that displays the location of a statue
- Click the "Show these events" to display the events

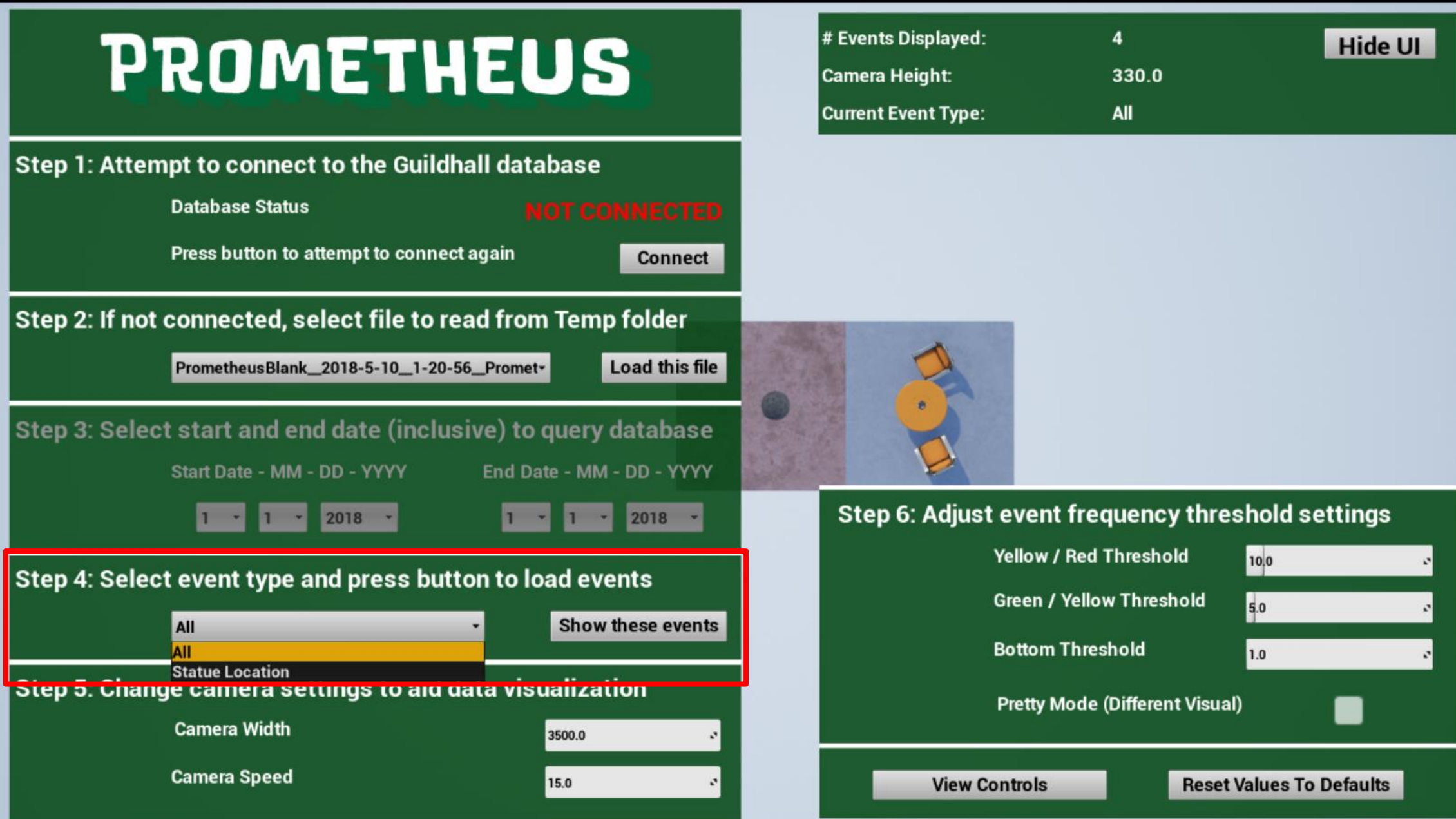

#### IF NOT CONNECTED: VIEW HEAT MAP DISPLAY 29

• Here we can see the fruits of our labors as the heat map is displaying over the table, which is where the statue is located

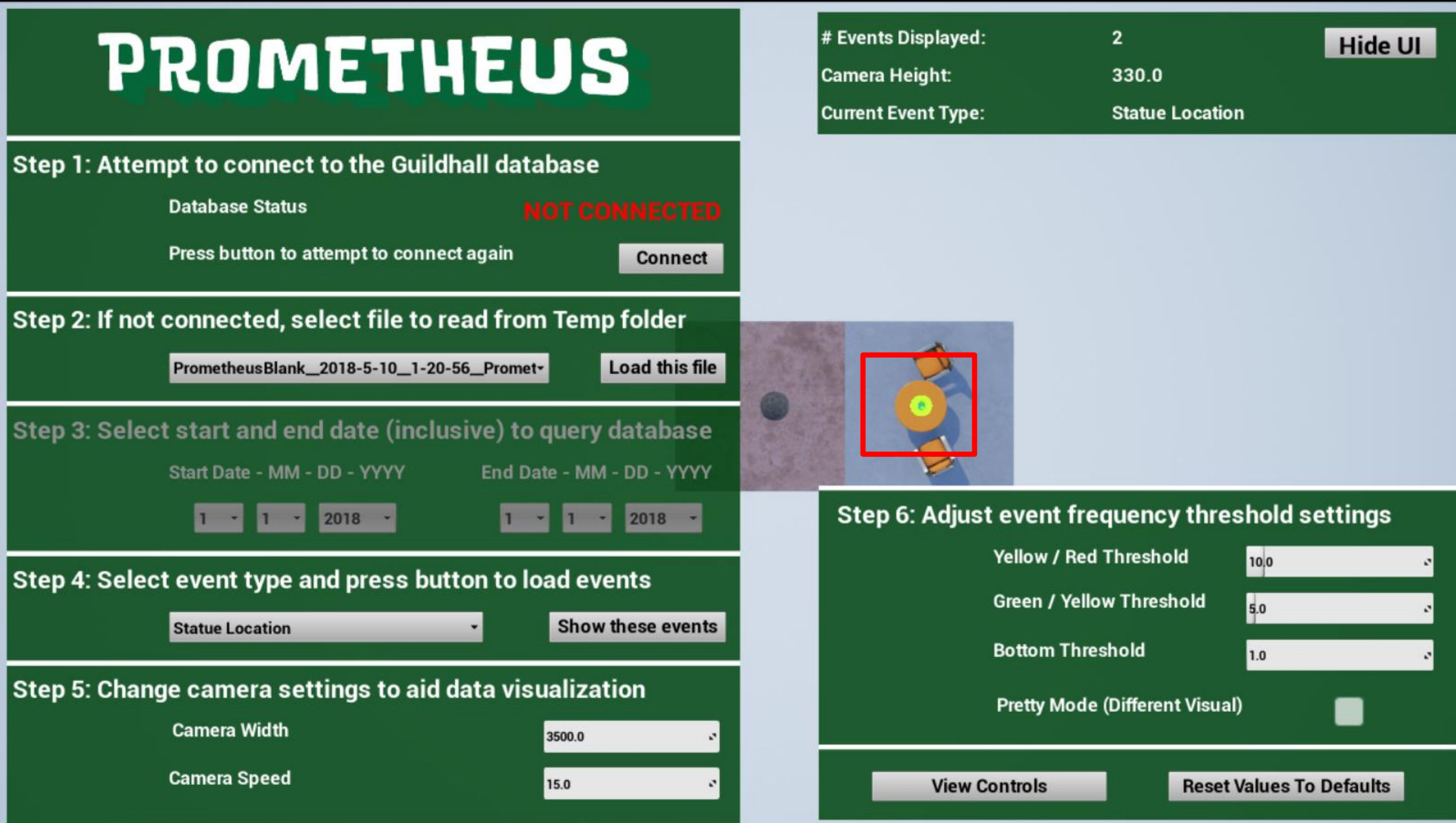

#### IF CONNECTED: GO STRAIGHT TO SELECT AN EVENT TYPE  $\frac{30}{20}$

- If Prometheus is connected to the database it auto populates Step 4
- The database needs dates and an event type, so don't forget the dates

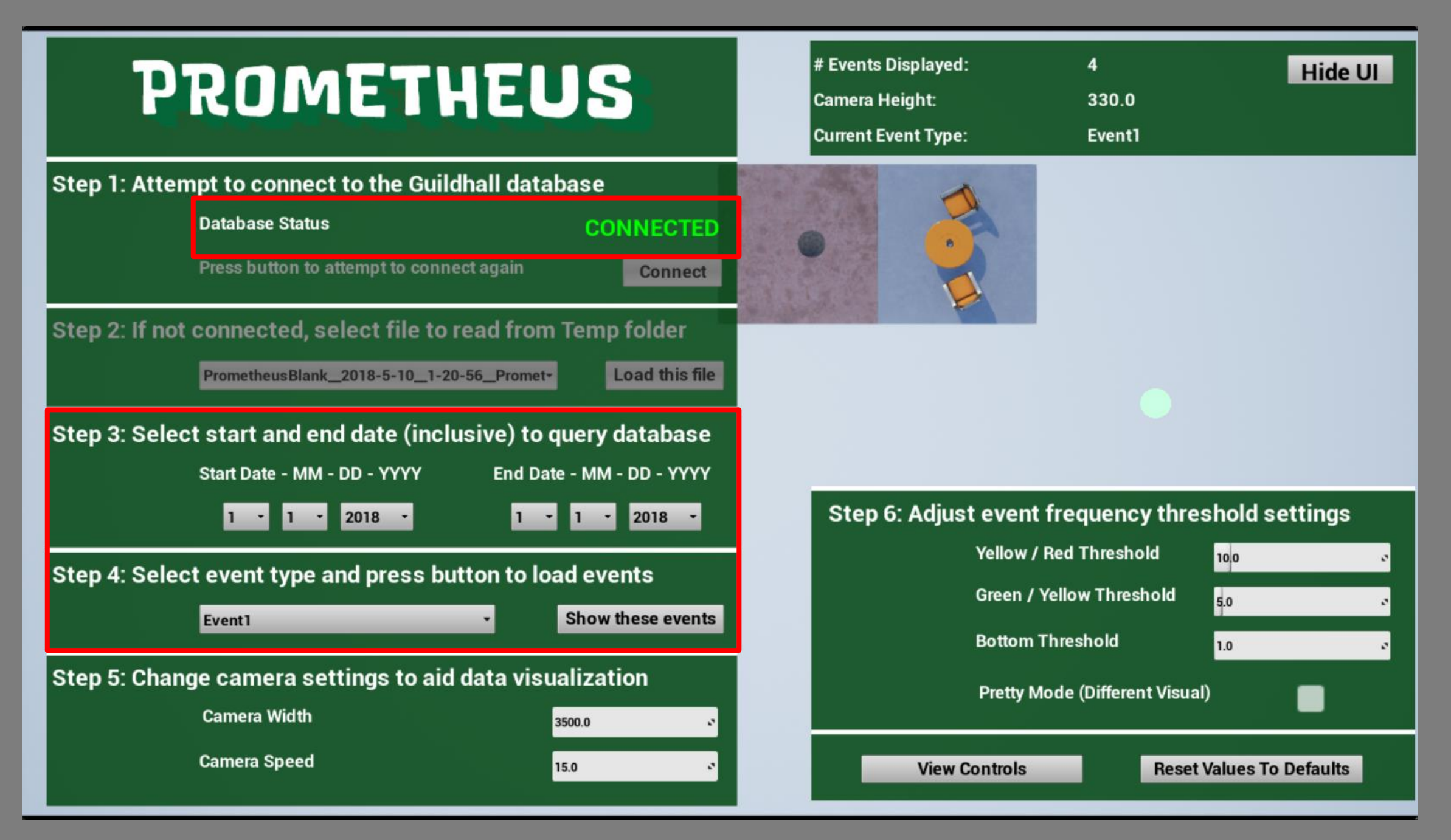

#### PRESS 'F' FOR A BETTER VIEW 1

- Using 'F' or the "Hide UI" button gives you a better view of your level
- You can move the camera around with WASD to view specific areas

# PROMETHEUS

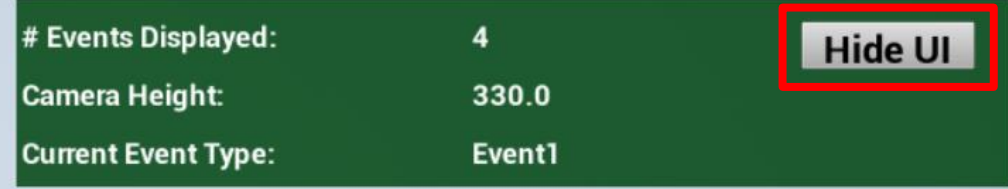

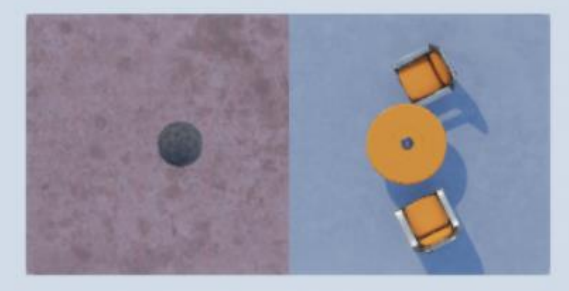

#### **NOTES**

- Prometheus was designed to be a part of a specific process, see additional resources for details
- Large datasets can cause long load times as Prometheus needs to loop through all the data
- The Camera can only point downwards, other angles are not supported
- Prometheus is designed to work with the Guildhall database to eliminate users having to edit json files
- If you do end up with a bunch of json files, you may need to combine them into one file yourself to make viewing easier
- There may be bugs that come up when moving to a new engine version

#### UPGRADING PROMETHEUS TO YOUR ENGINE VERSION

- To upgrade Prometheus to a new engine version, it simply needs to be put into the new Unreal project, and then compiled from Visual Studio
- Some Guildhall projects are not C++ projects (like middle TGP) so I solved this by creating a blank UE4 C++ project in the same engine version and compiling it there
- After compilation, the plugin can be moved to any project with the same engine version

#### ADDITIONAL RESOURCES

• Justin's thesis presentation on Prometheus and the process:

[https://www.twitch.tv/videos/25768](https://www.twitch.tv/videos/257685488) 5488